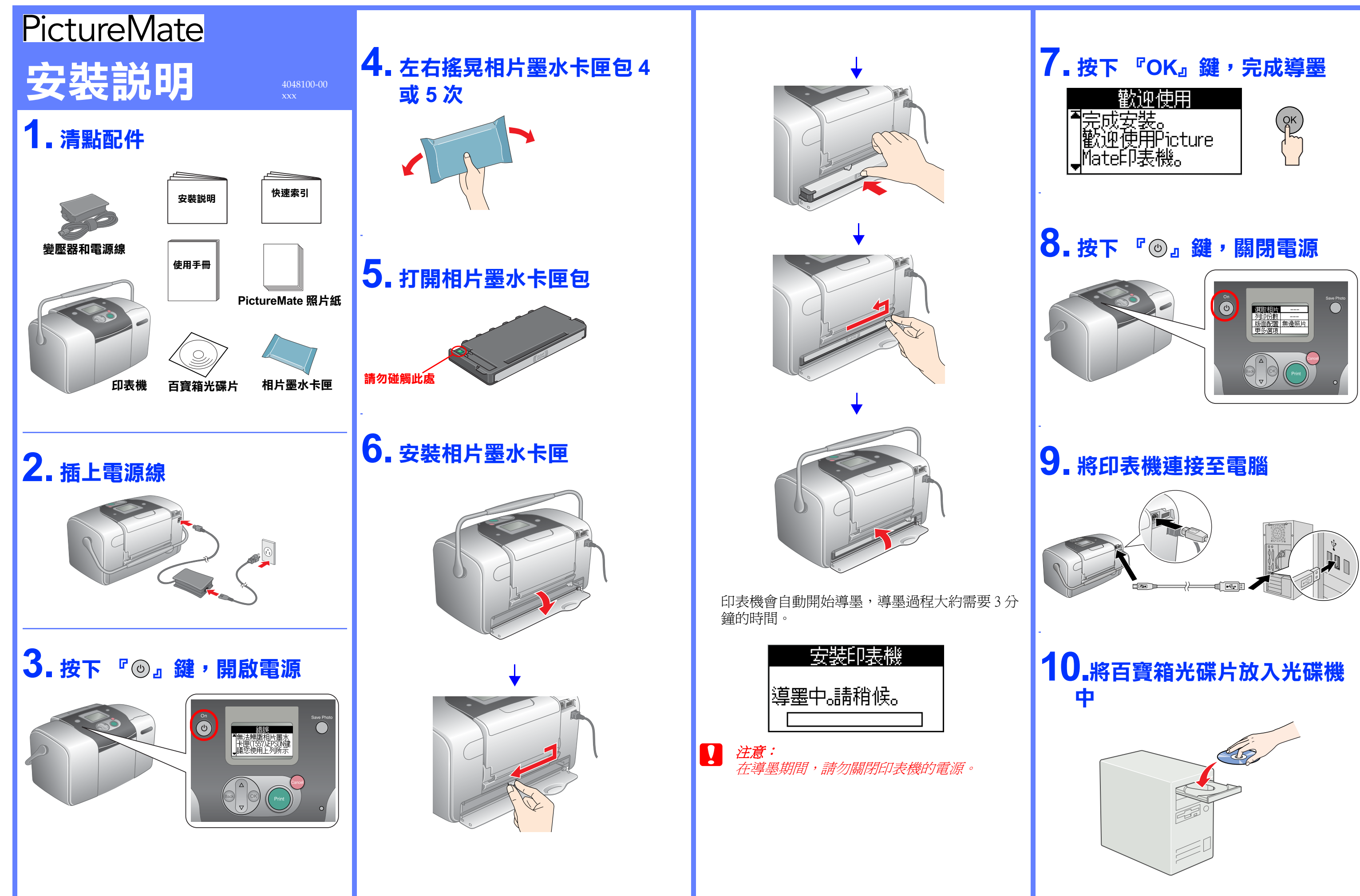

# **11. 安裝㊞表機軟體**

## **Windows 使用者 Mac OS 9.X 的使用者** 7. 點選 Apple 選單中的 〝Chooser / 選擇週邊〞。 1. 按下 『 … 』。 1. 雙擊 〝 ③ ″ 圖示。 **C** File Edit View Special Help About This Compute Apple DVD Player 2. 按下 『繼續』鍵。 Annie FM Radio Apple System Profile Apple Video Player<br>@ Apple Video Player<br>@ AppleCD Audio Player 您一定要看 **Automated Tasks** Calculator ● 鑑績安裝之前,請關閉所有的掃毒軟體。 繼續 離開 3. 按下 『接受』鍵。 t. R SEIKO EPSON CORPORATION 1. 按下 『繼續』鍵。 (重要訊負!強強必詳讀此教體授權之始端<br>第炎现在最後此協議書9所列之名要頂:尤能安裝並使用此教體及成資料!包括所附的書面説明("軟體")。只<br>我授赴協議書:若您動於以下的內容不差贊同;党將無法安學或復用本獻體や<br>設讀赴協議書:若您動於以下的內容不差贊同;党將無法安學或復用本獻體や - ^ ^ = "<br>- 要者生及其供應商給予您個人的、QR市的、通用的標限,以安装並使用本軟體於個人電腦或任何代替電腦之一, 要求要求情報或是有審案的用途。您可提製本軟體。但又沒完整地開始版電腦講義者至其中。在此處 "<br>- 数量 進起試動體細皮囊素、難體、複製資料、以及付可經自養音生及其供應商胺權的升級、修改、新增及更<br>- 新統本・養音生及其供應商隊留所有此處無授與的權利。 ● 盤蝽安裝之前,諸關閉所有的構毒軟體。 .<br>2. 其他權利與限制 、地火須同意不可後改、改造或翻譯本軟體・亦不可有改變軟體設計、編纂、折解之動場・更不可嘗試地出收<br>體的指標後、任何分析に臨還本格體之術書節甚不是互相対之外而知之可能能是固要手中轉給相反或合法書,<br>[資料:包括電腦中所備存的電器・此項機定不適用放某些細菌・因此或許不適用放益。 播讀 離開 9. 關閉 〝Chooser / 選擇週邊〞。 .本軟體的所有權、智慧財產權以及任何複製資料將贈於景普生及其供應商所有。並非便用者,因此您不可將<br>2.作高熱人銷售之用度。本軟體受到台湾原權法以及國際旅權協定之保護,其如同其他智慧財產權及協定。降<br>*[,比*協議責的內容之外,您皆不可複製比軟體。您亦必須同意不可移動或是改變軟體及其複製品的設權及其他 2. 按下 『接受』鍵。 **Mac OS X 使用者** 接受 拒絕 **SEIKO EPSON CORPORATION**<br>軟體授權協議書 |重要記員|新技必詳體比較體短優之処識<br>|要必須先見直比協議費中所列と各要項」才能安學並使用比較體及成資料・包括所附的専面設明(常體")。只<br>|要必抵抗議審・若波勢放以下的内容不愛質同・忽病無法安興或使用本軟體・<br>|評議比協議審・若波勢放以下的内容不愛質同・忽病無法安興或使用本軟體・ 1. 雙擊 〝 ■ Mac OS X″ 資料夾。 4. 按下 『安裝』鍵。 、爱音生及其供應商給予您個人的、発費的、通用的順限,以安装並使用本軟體於個人電腦或任何代替電腦之一。<br>物:是您臨愛情的或是特種或的用途,或可能就不能會,但必須完整的時比較有協調者我在第三其中。在此處:<br>「動作法、整備生物和補助機能的有比較解除的的規則領用者會生及其供應的疾權的升級、後改、新增及更 2. 雙擊 〝 ③ ″ 圖示。 **11** PictureMate **|実他權利與限制** ,<br>微心须同意不可能的、以造成翻譯**不断有所提到"不可有必是就自然",确实,折解之制度,更不可管就**地比较<br>随你原始练,注何分享,超意本教做之镇静蔽是不激发的激发的,如可希腊相当游手中群格治他不会法谋害<br>[客料:包装電腦中所循存的痛案。共调规定不遍用放某些地區。因此或許不通用放怨。?[編集日己不留下住何 **击行 思迪 与之** 3. 按下 『繼續』鍵。 這張光確片包含忽雲要的所有軟體和資訊。<br>按下 (安裝) 鍵間給安裝。 ,本教體的所有權。智慧財產權以及任何複製資料將贈於麦普生及其供應商所有。如共使用為,因此並不可略,<br>乙作品級人辦售之用途。本教體學創合漢解權法以及國際設備隨定之保護。其如同其他智慧財產權及協定。除<br>所有權理證12代已之外,您當不可提製此狀體。您办必須同意不可移動或是改變狀體及其模製品的探權及其他 ▽ 印表機態動程式 ▽ 准階使用説明  $\times$  EPSON PhotoStarte 接受 | **拒絕**  $\times$  EPSON CardMonito  $\times$  EPSON PRINT Image Framer Tool 繼續 3. 按下『安裝』鍵,依照螢幕上的指示,完成安  $\times$  PIF DESIGNER ▽ 相片沖団軟體安装設明 裝。 4. 按下 『接受』鍵。 語言 離開 安裝 **EPSON 自訂 11** PictureMate SEIKO EPSON CORPORATION<br>軟體授權協議書 **邮融空** 5. 依照螢幕上的指示,完成軟體的安裝。 ·<br>這張光碟片包含悠需要的所有軟體和資訊。<br>按下 [安裝] 建開始安裝。 ⊠ 印表機驅動程式 6. 請重新啓動電腦,再開啓印表機的電源。 区 進階使用說明  $\times$  EPSON PhotoQuicker 。<br>2. 其他權利與限#  $\times$  EPSON PhotoStarter  $\boxtimes$  EPSON CardMonitor  $\times$  EPSON PRINT Image Framer Tool 所有癖  $\times$  PIF DESIGNER - 本軟體的所有權、智慧財產權以及任何複製資料將體於愛善生及其供應商所有。並非便用者:因此您不可将<br>之作爲私人辨售之用途。本軟體受到台湾版權法以及國際旅權協定之保護,其如同其他智慧財產權及協定。除<br>*了*此過證書的内容之外,您皆不可複製比軟體。您亦必須同意不可移動或是改變軟體及其複製品的除權及其他 ⊠ 相片沖印軟體安裝說明 FPSON **ED** 語言 離開 安裝 接受 拒絕

8. 點選這台印表機的圖示和所連接的 〝USB Port〞。 Select a printer port:<br>
. (USB Port 1) Setup...) Background Printing: AppleTalk @Active<br>© Inactive ● 盤績安裝之前,請關閉所有的掃毒軟體。 離開 (重要訊息上請務必詳讀此軟體授權之協議<br>(要必須先局達比議第普中所見之後要會比指議者更称所)之後通知法 (或資料・包括所附的書面説明("軟體")。只<br>[我提記稿課本:手放動放以下的內容不差贊詞・党將無法安華或復用本軟體不要或使用比軟體之前。諸您務必<br>[我提記稿課本:手放動放以下的內容不差贊詞・党將無法安華或復用本軟體不 - 要会生力其他直商给予改回人价、系商的、追用的障碍、以实施前途用本能储价间人着能或任何代替电脑之一。<br>1秒:无限策事间的迟易有解案的用途,如可排取本款值。但以通常整地特比标题确结查书至其中。在比赛、<br>1新版本。爱者生及其供應商保留所有比處無授與的權利。 - 您必须同意不可修改。饮造或翻譯本軟體。亦不可有收變軟體設計、編集、折解之動通,更不可嘗試线出軟<br>體的指標後《理師分析公開書本報題之補事最高不要任約方义所的》或可相對體旨思手中轉除給他人或合法單<br>資料:包装電腦中所循序的幅案。此類規定不適用於某些知值。因此或許不適用形象。

5. 請依序點選您要安裝的軟體。

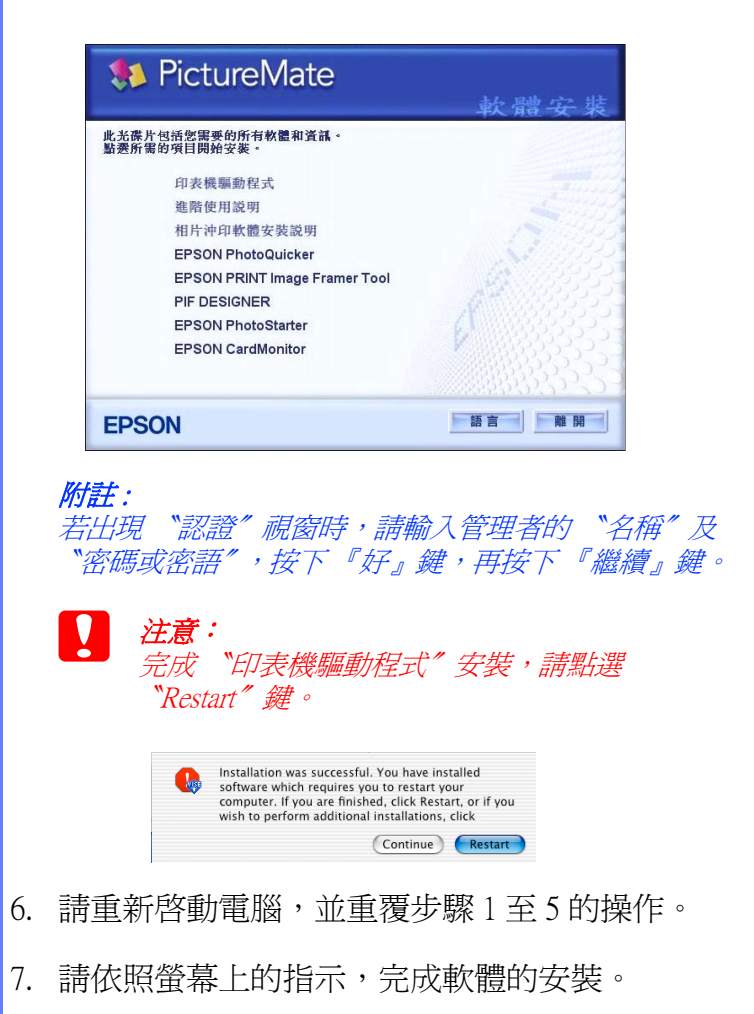

```
8. 依照下列步驟,選擇印表機:
  →雙擊 〝Macintosh HD〞( 預設 )
  →雙擊 〝 区 應用程式″ 資料來
  →雙擊 〝 ■ 工具程式″ 資料夾
  →雙擊 〝■ 印表機設定工具程式″ 資料夾
  →點選 〝加入〞圖示
  →從選單中選擇 〝EPSON USB〞
```

```
→點選 NictureMate
```

```
→點選 "Page Setup"選單中的 "All"
```

```
→點選 〝加入〞
```

```
9. 點選 『印表機設定工具程式』
 →點選 〝結束印表機設定工具程式
```